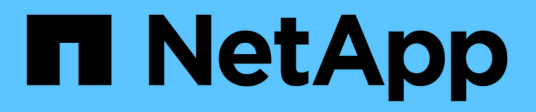

# **Upgrading Unified Manager**

Active IQ Unified Manager 9.10

NetApp February 12, 2024

This PDF was generated from https://docs.netapp.com/us-en/active-iq-unified-manager-910/include/upgrade-path.html on February 12, 2024. Always check docs.netapp.com for the latest.

# **Table of Contents**

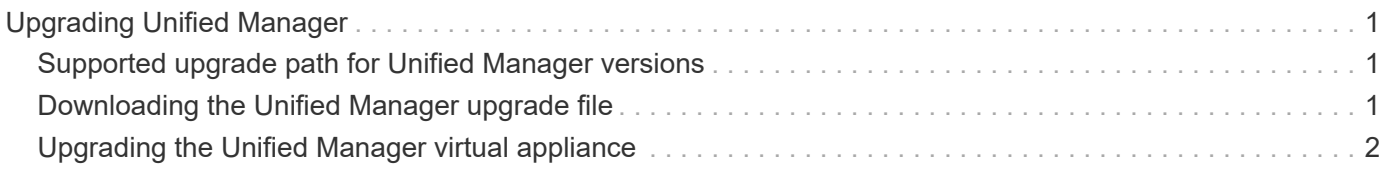

# <span id="page-2-0"></span>**Upgrading Unified Manager**

You can upgrade to Unified Manager 9.10 only from release 9.8 or 9.9.

During the upgrade process, Unified Manager is unavailable. You should complete any running operations before upgrading Unified Manager.

If Unified Manager is paired with an instance of OnCommand Workflow Automation, and there are new versions of software available for both products, you must disconnect the two products and then set up a new Workflow Automation connection after performing the upgrades. If you are performing an upgrade to only one of the products, then you should log into Workflow Automation after the upgrade and verify that it is still acquiring data from Unified Manager.

## **Steps**

- 1. [Download the Unified Manager ISO image.](#page-2-2)
- 2. [Upgrade Unified Manager](#page-3-0).

# <span id="page-2-1"></span>**Supported upgrade path for Unified Manager versions**

Active IQ Unified Manager supports a specific upgrade path for each version.

Not all versions of Unified Manager can perform an in-place upgrade to later versions. The Unified Manager upgrades are limited to an N-2 model, meaning an upgrade can only be performed within the next 2 releases on all platforms. For example, you can perform an upgrade to Unified Manager 9.10 from Unified Manager 9.8 and 9.9 only.

If you are running a version that is earlier than the supported versions, your Unified Manager instance will need to be upgraded to one of the supported versions first, and then upgraded to the current version.

For example, if your installed version is OnCommand Unified Manager 9.5 and you want to upgrade to the latest release Active IQ Unified Manager 9.10, you follow a sequence of upgrades.

## **Sample upgrade path:**

- 1. Upgrade OnCommand Unified Manager  $9.5 \rightarrow$  Active IQ Unified Manager 9.7.
- 2. Upgrade  $9.7 \rightarrow 9.9$ .
- 3. Upgrade  $9.9 \rightarrow 9.10$ .

For more information on the upgrade path matrix, see this [knowledge base \(KB\) article](https://kb.netapp.com/Advice_and_Troubleshooting/Data_Infrastructure_Management/Active_IQ_Unified_Manager/What_is_the_upgrade_path_for_Active_IQ_Unified_Manager_versions).

# <span id="page-2-2"></span>**Downloading the Unified Manager upgrade file**

Before upgrading Unified Manager, download the Unified Manager upgrade file from the NetApp Support Site.

## **What you'll need**

You should have login credentials for the NetApp Support Site.

## **Steps**

1. Log in to the NetApp Support Site:

### [NetApp Support Site](https://mysupport.netapp.com/site/products/all/details/activeiq-unified-manager/downloads-tab)

- 2. Navigate to the Download page for upgrading Unified Manager on VMware vSphere.
- 3. Download the .iso image for upgrade, and save it to a local directory or network directory that is accessible to your vSphere Client.
- 4. Verify the checksum to ensure that the software has downloaded correctly.

# <span id="page-3-0"></span>**Upgrading the Unified Manager virtual appliance**

You can upgrade the Unified Manager virtual appliance from the 9.8 and 9.9 releases to 9.10.

#### **What you'll need**

Ensure the following:

- You have downloaded the upgrade file, the ISO image from the NetApp Support Site.
- The system on which you are upgrading Unified Manager meet the system and software requirements.

[Virtual infrastructure requirements](https://docs.netapp.com/us-en/active-iq-unified-manager-910/install-vapp/concept_virtual_infrastructure_or_hardware_system_requirements.html)

[VMware software and installation requirements](https://docs.netapp.com/us-en/active-iq-unified-manager-910/install-vapp/reference_vmware_software_and_installation_requirements.html)

- For vSphere 6.5 and later users, you have installed the VMware Remote Console (VMRC).
- During upgrade, you may be prompted to confirm on whether you want to keep the previous, default settings for retaining performance data for 13 months or to change it to 6 months. On confirming, the historical performance data is purged after 6 months.
- You have the following information:
	- Login credentials for the NetApp Support Site
	- Credentials for accessing the VMware vCenter Server and vSphere Web Client
	- Credentials for the Unified Manager maintenance user

During the upgrade process, Unified Manager is unavailable. You should complete any running operations before upgrading Unified Manager.

If you have paired Workflow Automation and Unified Manager, you should manually update the host name in Workflow Automation.

#### **Steps**

- 1. In the vSphere Client, click **Home** > **Inventory** > **VMs and Templates**.
- 2. Select the virtual machine (VM) on which the Unified Manager virtual appliance is installed.
- 3. If the Unified Manager VM is running, navigate to **Summary** > **Commands** > **Shut Down Guest**.
- 4. Create a backup copy, such as a snapshot or a clone, of the Unified Manager VM to create an applicationconsistent backup.
- 5. From the vSphere Client, power on the Unified Manager VM.
- 6. Launch the VMware Remote Console.
- 7. Click the **CDROM** icon, and select **Connect to Disk Image File (.iso)**.
- 8. Select the ActiveIQUnifiedManager-<version>-virtual-update.iso file, and click **Open**.
- 9. Click the **Console** tab.
- 10. Log in to the Unified Manager maintenance console.
- 11. In the Main Menu, select **Upgrade**.

A message is displayed that Unified Manager is to be unavailable during the upgrade process, and is to resume after completion.

12. Type  $y$  to continue.

A warning is displayed, reminding you to back up the virtual machine on which the virtual appliance resides.

13. Type  $y$  to continue.

The upgrade process and the restart of Unified Manager services can take several minutes to complete.

14. Press any key to continue.

You are automatically logged out of the maintenance console.

15. **Optional:** Log in to the maintenance console, and verify the version of Unified Manager.

You can log in to the web UI to use the upgraded version of Unified Manager. Note that you need to wait for the discovery process to finish before performing any task in the UI.

### **Copyright information**

Copyright © 2024 NetApp, Inc. All Rights Reserved. Printed in the U.S. No part of this document covered by copyright may be reproduced in any form or by any means—graphic, electronic, or mechanical, including photocopying, recording, taping, or storage in an electronic retrieval system—without prior written permission of the copyright owner.

Software derived from copyrighted NetApp material is subject to the following license and disclaimer:

THIS SOFTWARE IS PROVIDED BY NETAPP "AS IS" AND WITHOUT ANY EXPRESS OR IMPLIED WARRANTIES, INCLUDING, BUT NOT LIMITED TO, THE IMPLIED WARRANTIES OF MERCHANTABILITY AND FITNESS FOR A PARTICULAR PURPOSE, WHICH ARE HEREBY DISCLAIMED. IN NO EVENT SHALL NETAPP BE LIABLE FOR ANY DIRECT, INDIRECT, INCIDENTAL, SPECIAL, EXEMPLARY, OR CONSEQUENTIAL DAMAGES (INCLUDING, BUT NOT LIMITED TO, PROCUREMENT OF SUBSTITUTE GOODS OR SERVICES; LOSS OF USE, DATA, OR PROFITS; OR BUSINESS INTERRUPTION) HOWEVER CAUSED AND ON ANY THEORY OF LIABILITY, WHETHER IN CONTRACT, STRICT LIABILITY, OR TORT (INCLUDING NEGLIGENCE OR OTHERWISE) ARISING IN ANY WAY OUT OF THE USE OF THIS SOFTWARE, EVEN IF ADVISED OF THE POSSIBILITY OF SUCH DAMAGE.

NetApp reserves the right to change any products described herein at any time, and without notice. NetApp assumes no responsibility or liability arising from the use of products described herein, except as expressly agreed to in writing by NetApp. The use or purchase of this product does not convey a license under any patent rights, trademark rights, or any other intellectual property rights of NetApp.

The product described in this manual may be protected by one or more U.S. patents, foreign patents, or pending applications.

LIMITED RIGHTS LEGEND: Use, duplication, or disclosure by the government is subject to restrictions as set forth in subparagraph (b)(3) of the Rights in Technical Data -Noncommercial Items at DFARS 252.227-7013 (FEB 2014) and FAR 52.227-19 (DEC 2007).

Data contained herein pertains to a commercial product and/or commercial service (as defined in FAR 2.101) and is proprietary to NetApp, Inc. All NetApp technical data and computer software provided under this Agreement is commercial in nature and developed solely at private expense. The U.S. Government has a nonexclusive, non-transferrable, nonsublicensable, worldwide, limited irrevocable license to use the Data only in connection with and in support of the U.S. Government contract under which the Data was delivered. Except as provided herein, the Data may not be used, disclosed, reproduced, modified, performed, or displayed without the prior written approval of NetApp, Inc. United States Government license rights for the Department of Defense are limited to those rights identified in DFARS clause 252.227-7015(b) (FEB 2014).

#### **Trademark information**

NETAPP, the NETAPP logo, and the marks listed at<http://www.netapp.com/TM>are trademarks of NetApp, Inc. Other company and product names may be trademarks of their respective owners.